### <span id="page-0-0"></span>**Virtuální ovladač portu COM**

Protože pokyny k instalaci virtuálního COM portu pro transceivery FT-991 a FT-991 A (dále pro zjednodušení uváděn pouze FT-991) nejsou součástí oficiálního českého návodu k těmto zařízením, rozhodl jsem se, po dotazu od Petra OK1JPO, tento postup stručně popsat.

# **Obsah**

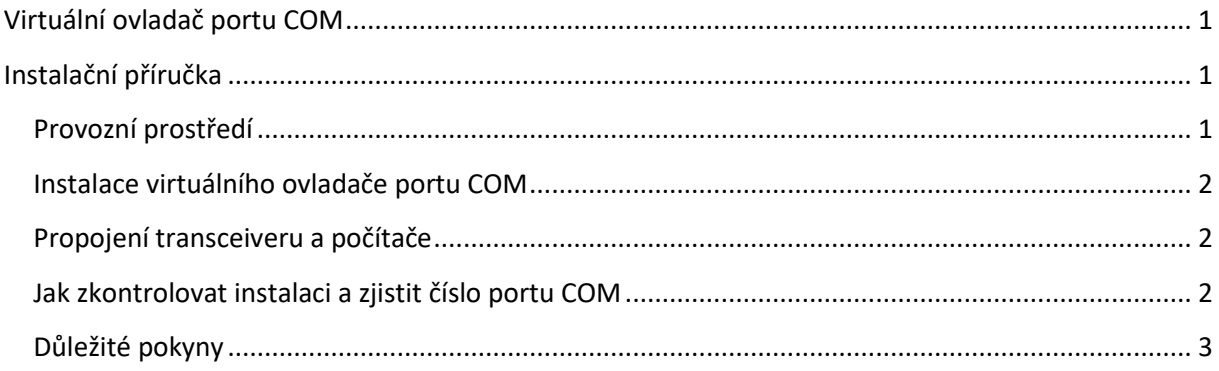

# <span id="page-0-1"></span>**Instalační příručka**

Instalace virtuálního ovladače COM portu na počítač umožňuje komunikaci CAT pomocí rozhraní USB s transceiverem FT-991, což umožní ovládání TX (PTT, KEY, FSK) počítačem včetně aktualizace firmware transceiveru.

FT-991 je vybaven dvěma virtuálními COM porty, které lze použít pro CAT komunikaci a ovlá-dání TX. Instalační program je poskytován společností [Silicon Labs, Inc.](https://www.silabs.com/products/development-tools/software/usb-to-uart-bridge-vcp-drivers)

Přečtěte si prosím pozorně celou tuto příručku. Pokud souhlasíte s obsahem této příručky, stáhněte a nainstalujte virtuální ovladač COM portu.

# <span id="page-0-2"></span>**Provozní prostředí**

Podporované operační systémy - Microsoft Windows 7/8/8.1/10 Pro instalaci na starších operačních systémech – Microsoft Windows Vista (Service Pack 1 nebo novější) a Microsoft XP (Service Pack 3 nebo novější) je nutno postupovat podle pokynů na stránkách poskytovatele ovladače. Port - USB port (USB1.1/USB2.0)

Kabel - použijte běžně dostupný USB kabel A-B

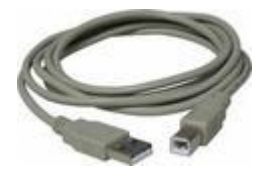

### <span id="page-1-0"></span>**Instalace virtuálního ovladače portu COM**

**Upozornění:** Nepřipojujte transceiver k počítači pomocí kabelu USB, dokud nebude instalační proces virtuálního ovladače portů COM dokončen. Zapojený kabel USB před dokončením instalace může způsobit instalování nesprávného ovladače, který zabraňuje řádnému provozu.

Postup při instalaci virtuálního ovladače portu COM v systému Windows je uveden níže:

- 1. Spusťte systém Windows.
- 2. Vypněte všechny spuštěné aplikace.
- 3. Rozbalte stažený soubor ( CP210x\_VCP\_Windows.zip).
- 4. Spusťte instalační program pro systém 64bit soubor CP210xVCPInstaller x64.exe, pro systém 32bit soubor CP210xVCPInstaller x86.exe. Potvrďte instalaci tlačítkem Ano (Y).
- 5. Zobrazí se uvítací okno instalace, klepněte na tlačítko "Další>".
- 6. Zobrazí se okno "Licenční smlouva", přečtěte si ji, a pokud souhlasíte, zaškrtněte políčko vedle možnosti "Souhlasím s touto smlouvou" a klikněte na tlačítko "Další>".
- 7. Po dokončení instalace ovladače se zobrazí další okno s informací, jaký ovladač byl nainstalován. Klepněte na tlačítko "Dokončit".

#### <span id="page-1-1"></span>**Propojení transceiveru a počítače**

Připojte počítač k FT-991 pomocí USB kabelu A-B, konektor USB typu B se nachází na zadním panelu. V této fázi již musí být transceiver zapnut. Zobrazí se zpráva, že počítač rozpoznal nový hardware a automaticky spustí instalaci ovladače zařízení. Až se zobrazí zpráva "Vaše zařízení jsou připravená k použití", instalace byla dokončena.

Na některých počítačích se může zobrazit okno požadující restart počítače. Pokud se zobrazí takové okno, restartujte počítač. V tomto případě bude nainstalován virtuální ovladač COM a ovladač zvuku USB po restartu.

#### <span id="page-1-2"></span>**Jak zkontrolovat instalaci a zjistit číslo portu COM**

Pokud je FT-991 a počítač propojen, zkontrolujte, zda byl nainstalován virtuální ovladač COM úspěšně. Níže uvedený příklad je pro Windows 10.

- 1. Klepněte pravým tlačítkem myši na tlačítko Windows "Start" následně klikněte opět pravým tlačítkem na "Správce zařízení".
- 2. V zobrazeném okně v případě potřeby rozklikněte položku "Porty (COM a LPT)".
- 3. Na obrazovce uvidíte dva porty
- Silicon Labs Dual CP210x USB to UART Bridge Enhanced COM port (COM4)

• Silicon Labs Dual CP210x USB to UART Bridge Standard COM port (COM3)

Číslo v části (COM \*\*) se může lišit na různých počítačích.

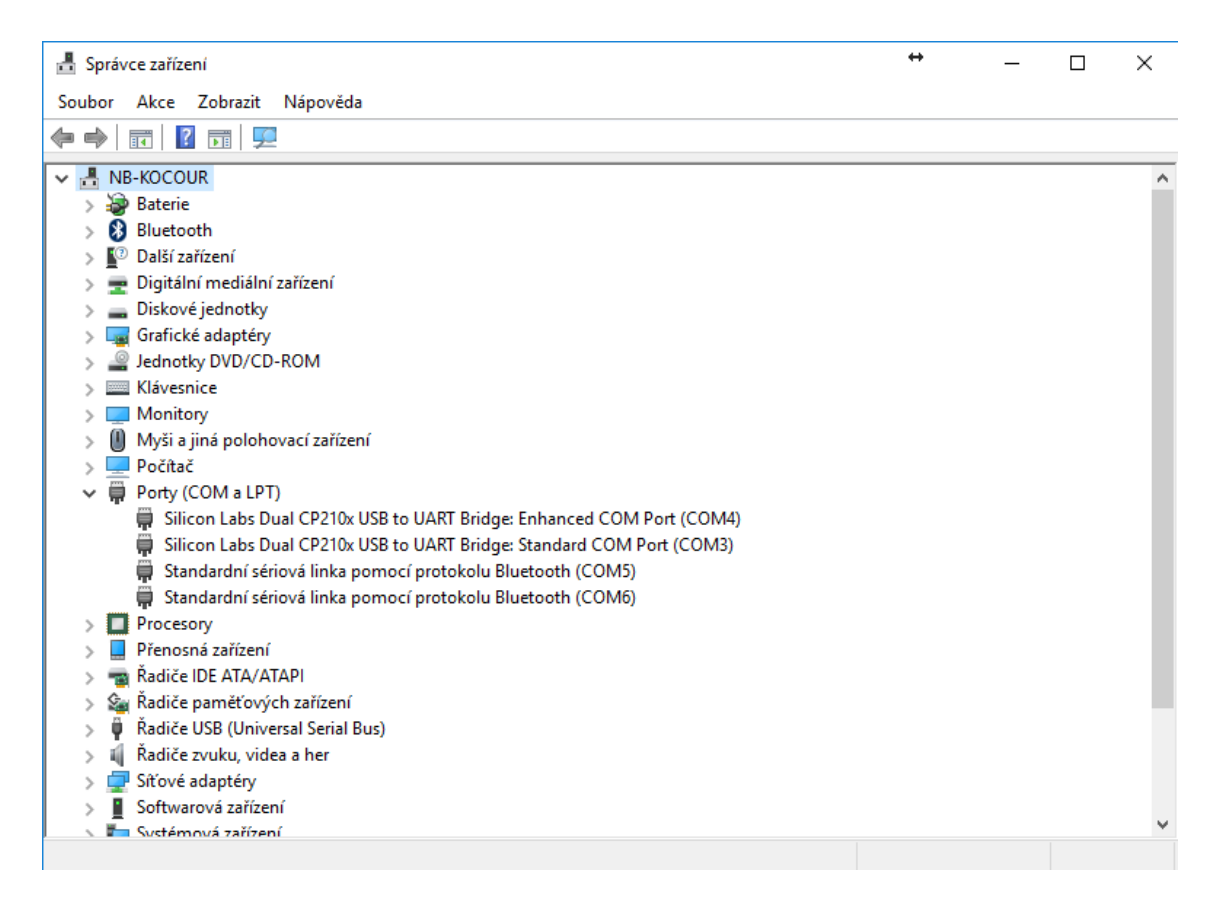

FT-991 obsahuje dva virtuální COM porty, rozšířený COM port a standardní COM port, které umožňují následující funkce:

- Enhanced (rozšířený) COM port ovládání pomocí CAT příkazů
- 

• Standard (standardní) COM port ovládání transceiveru (PTT, KEY, FSK) a data z/do interní zvukové karty

Výše uvedené okno ukazuje, že COM4 lze použít pro CAT komunikaci a ovládání transceiveru (PTT, KEY, FSK), COM3 pro přenos signálů z/do interní zvukové karty. Čísla portů COM takto získaná použijte dále pro nastavení konfigurace používaného softwaru.

#### <span id="page-2-0"></span>**Důležité pokyny**

Při instalaci portů (zejména ve Windows 10) je nutné dát pozor na to, aby takto instalované porty nebyly vypínány operačním systémem z důvodu úspory energie, jinak dojde k přerušení komunikace s transceiverem. Proto při zobrazení ve správci zařízení rovnou upravíme vlastnosti těchto portů. Na záložce Řízení spotřeby nesmí být zatrženo políčko nazvané Povolit počítači vypínat zařízení z důvodu úspory energie. Tato úprava se týká jak virtuálních COM portů, tak i položek ve skupině Řadiče USB – viz následující obrázek.

# **Obsah je uzamčen**

**Dokončete, prosím, proces objednávky.**

**Následně budete mít přístup k celému dokumentu.**

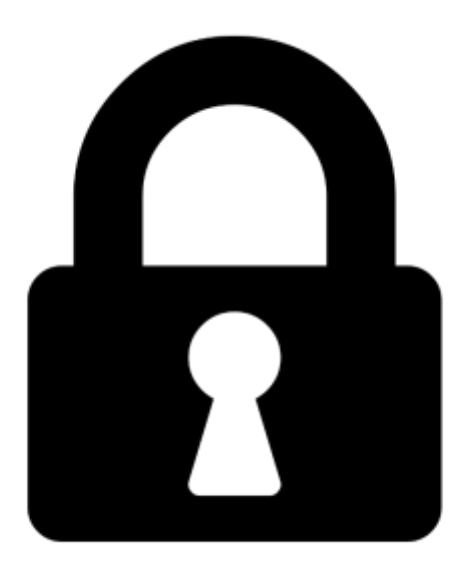

**Proč je dokument uzamčen? Nahněvat Vás rozhodně nechceme. Jsou k tomu dva hlavní důvody:**

1) Vytvořit a udržovat obsáhlou databázi návodů stojí nejen spoustu úsilí a času, ale i finanční prostředky. Dělali byste to Vy zadarmo? Ne\*. Zakoupením této služby obdržíte úplný návod a podpoříte provoz a rozvoj našich stránek. Třeba se Vám to bude ještě někdy hodit.

*\*) Možná zpočátku ano. Ale vězte, že dotovat to dlouhodobě nelze. A rozhodně na tom nezbohatneme.*

2) Pak jsou tady "roboti", kteří se přiživují na naší práci a "vysávají" výsledky našeho úsilí pro svůj prospěch. Tímto krokem se jim to snažíme překazit.

A pokud nemáte zájem, respektujeme to. Urgujte svého prodejce. A když neuspějete, rádi Vás uvidíme!